## **Как да регистрирате свой потребителски профил?**

1. От дясната колона в сайта rzi-sfo.com, секция Виртуален ПОС Терминал – изберете "Вход в системата за плащане" (снимка 1);

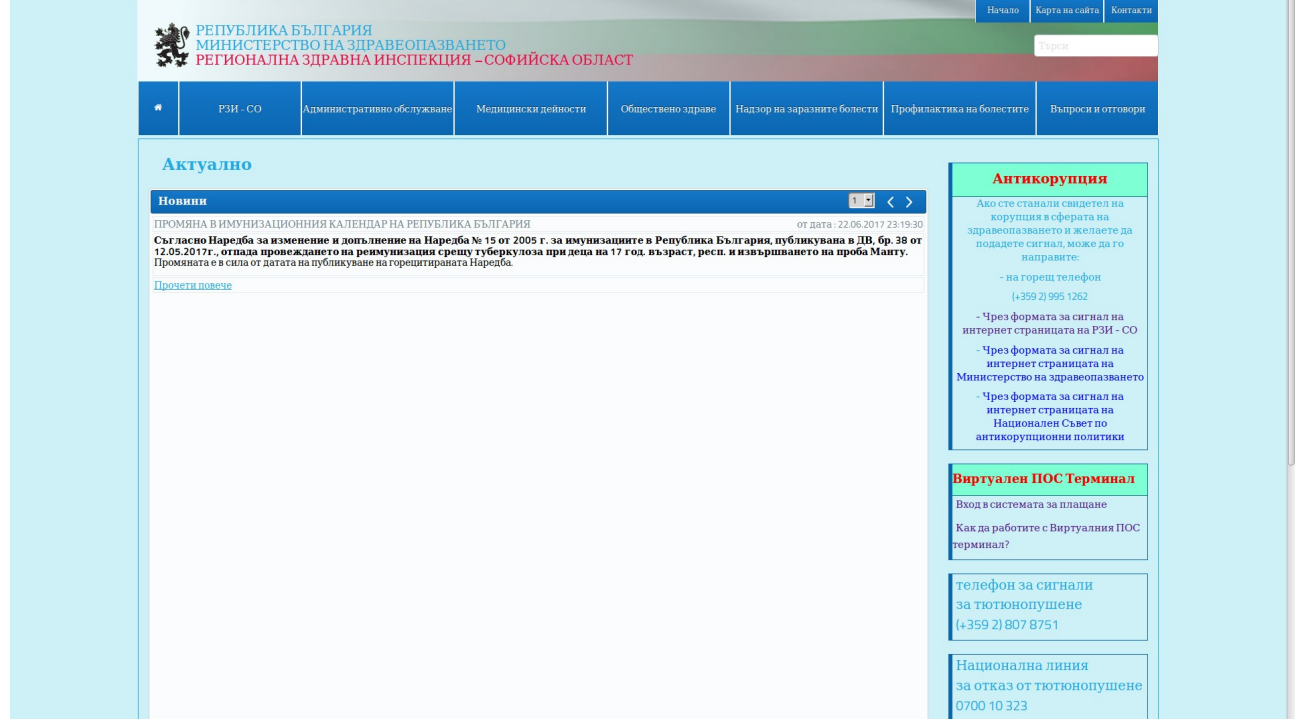

*Снимка 1*

2. Попълнете информацията за регистрация, кода от снимката и натиснете бутона "Регистрация" (Снимка 2);

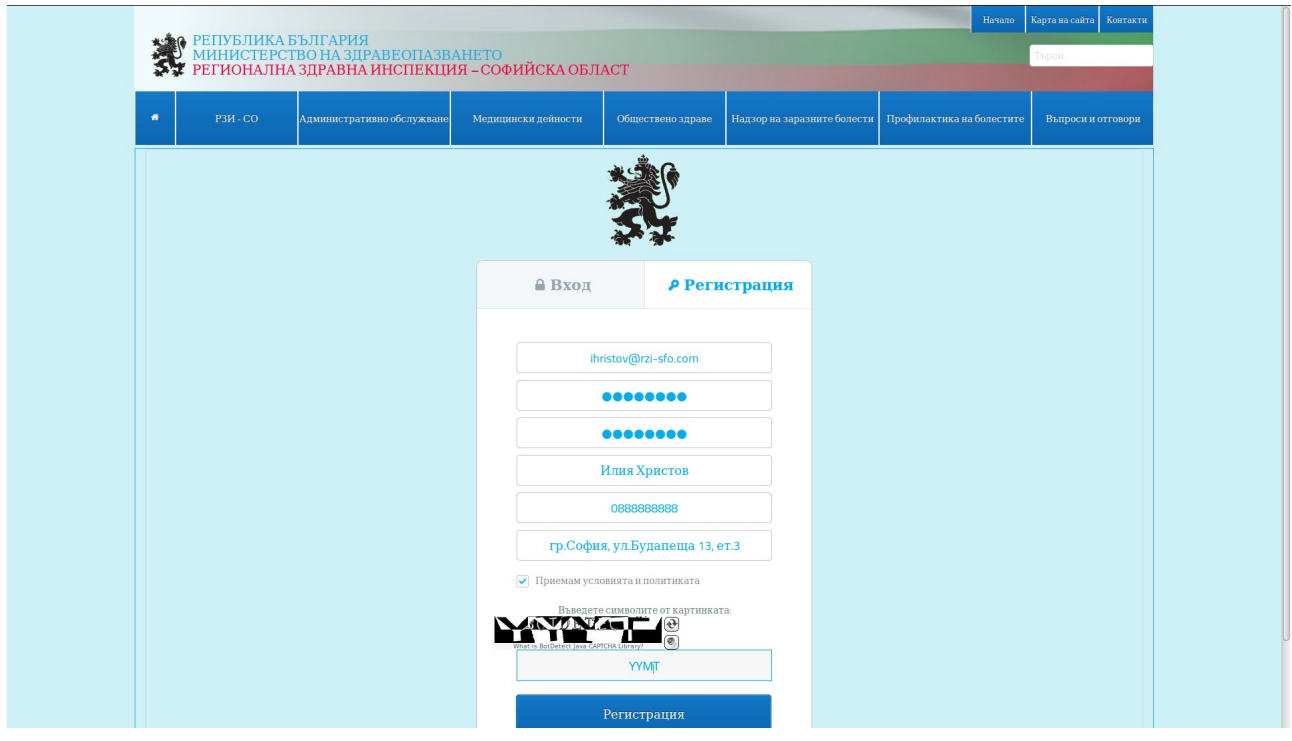

3. Проверете своят e-mail за писмо за активация на своя профил. Кликнете върху линка за активация;

4. Вече имате създаден собствен потребителски профил и може да влезнете в системата.